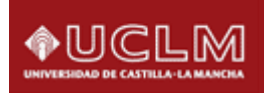

RUIdeRA Repositorio Universitario Institucional de Recursos Abiertos

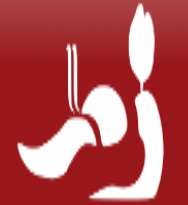

# **Guía de autoarchivo**

RUIdeRA [\(https://ruidera.uclm.es\)](https://ruidera.uclm.es/) es un proyecto transversal realizado entre diversas áreas de la UCLM (Archivo Universitario, Biblioteca Universitaria, Ediciones de la UCLM, Investigación y TIC), cuyo objetivo principal es reunir, archivar, preservar, difundir y visibilizar la producción documental institucional resultante de la actividad académica, investigadora y de gestión corporativa de nuestra comunidad universitaria, y ofrecer acceso abierto a dicha producción. La colección abarca tesis doctorales, revistas editadas por la UCLM, documentos de trabajo, preprints, artículos, actas de congresos, memorias, informes, convenios, etc.

El Autoarchivo es el proceso por el que el autor deposita en RUIdeRA sus trabajos en formato digital.

Aunque el repositorio admite gran variedad de formatos de documentos, son aconsejables los siguientes: TXT, PDF y JPEG. En el caso de utilizar otros formatos, no se puede garantizar su conservación y posterior recuperación.

En la última pantalla encontrará la licencia que permite a la Universidad la publicación en abierto del documento a través del Repositorio Institucional RUIdeRA. Sin la aceptación de la licencia, no será posible la publicación del documento.

## **Paso 1º. Solicitar autorización**

Para enviar documentos a las colecciones de su interés dentro del Repositorio Institucional, deberá identificarse previamente con su usuario (correo electrónico sin @uclm.es) y contraseña de la UCLM utilizando la opción *Acceder.* Siga estas instrucciones para identificarse:

• Desde la página de Inicio, entre en el espacio de cualquier comunidad pulsando sobre alguna de ellas.

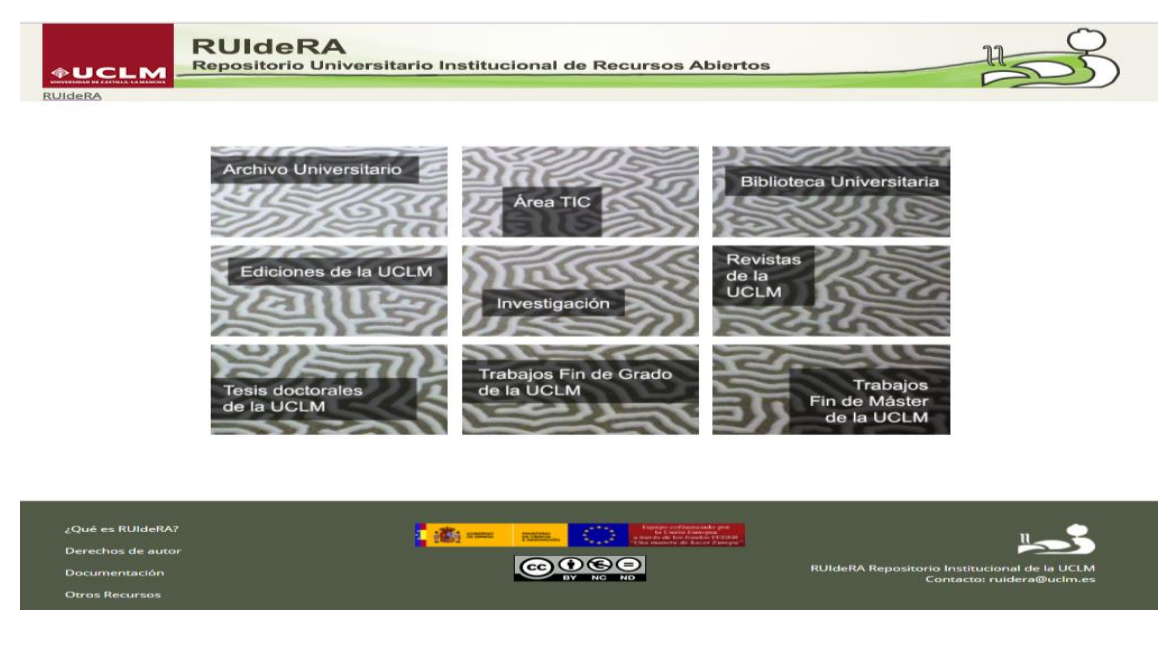

20 de febrero de 2018

• Pulse en el espacio **Mi Cuenta**, la opción *Acceder*

Una vez registrado se procederá a solicitar autorización a [ruidera@uclm.es](mailto:ruidera@uclm.es) indicando la colección donde se quieran depositar los documentos y el Área o Unidad de la UCLM a la que pertenece.

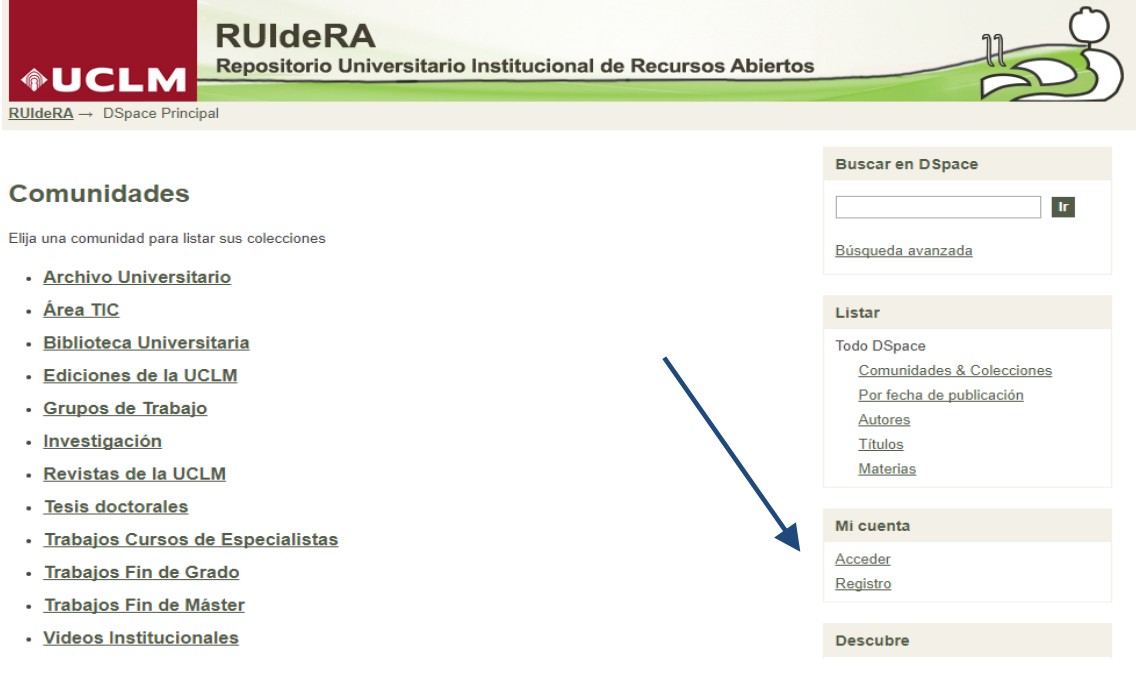

# • Seleccione **Autenticación mediante LDAP**

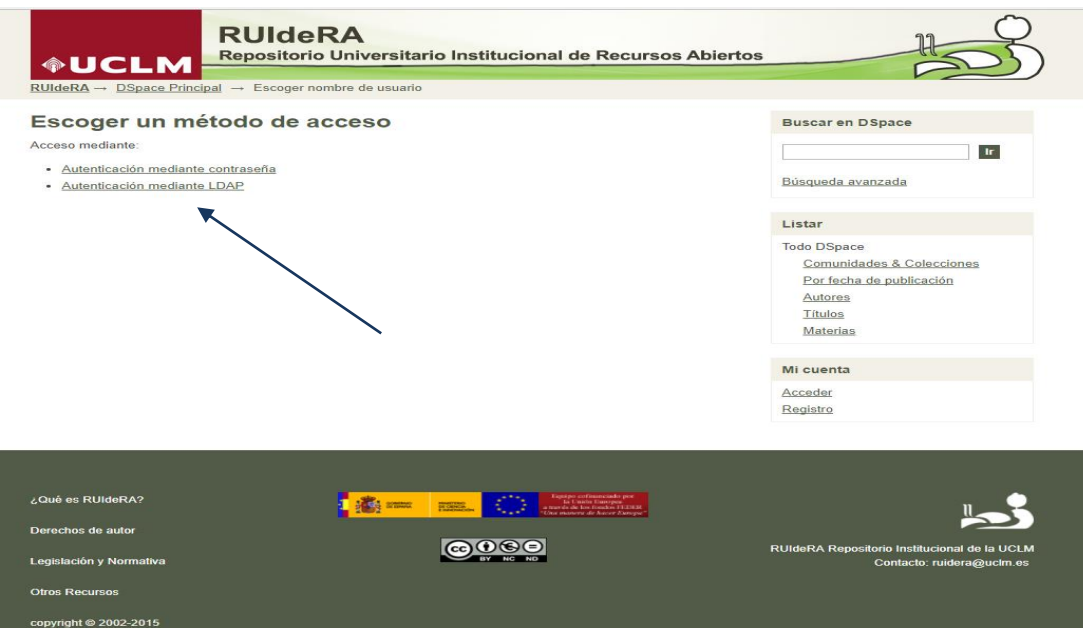

• Introduzca su nombre de **usuario** (sin @uclm.es) y su **contraseña** de la UCLM

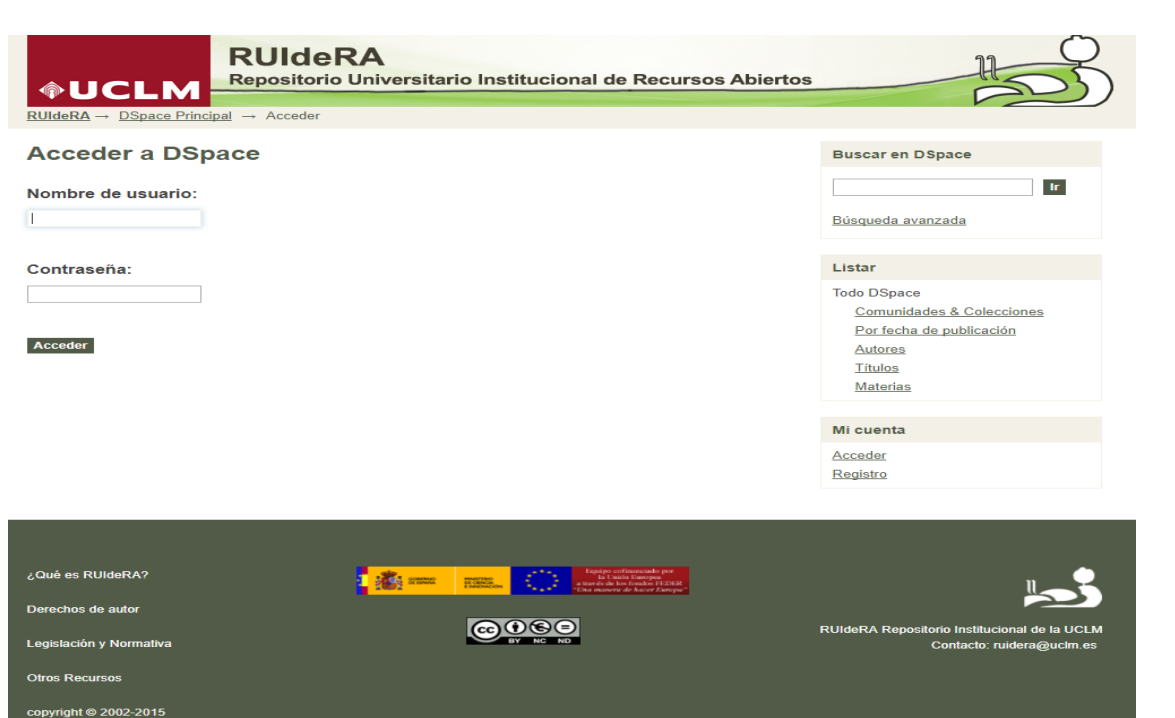

Una vez identificado, el administrador de la aplicación le enviará un correo en el que se le requerirá información sobre la colección o colecciones donde desea depositar los documentos y el área o unidad de la UCLM a la que pertenece, con el fin de poder concederle los permisos correspondientes.

Los documentos que ya hayan sido depositados en el **Portal de Investigación** de la UCLM, no es necesario incorporarlos a RUIdeRA mediante autoarchivo. Se incorporarán directamente a la Comunidad *Investigación* de RUIdeRA desde el portal de Investigación. Previamente, los documentos pasarán por un sistema de revisión para saber si pueden publicarse en abierto.

No obstante, para cualquier documento que se desee incorporar a la comunidad Investigación, y que no esté previamente en la Memoria de Investigación, se procederá mediante el procedimiento de autoarchivo.

#### **Paso 2º Autoarchivo**

Acceda a RUIdeRA y rellene la opción *Acceder* con su usuario y contraseña del dominio (la misma del ordenador de trabajo en la UCLM)

Entre en la Comunidad correspondiente (p.e. Investigación) y seleccione la colección donde quiera depositar el documento. Si no aparece ninguna colección, usted no está autorizado a realizar envíos. Envíe un correo a [ruidera@uclm.es,](mailto:ruidera@uclm.es) solicitando el alta en las colecciones de su interés (ver paso 1º).

Una vez seleccionada la colección, haga click en la opción "Enviar un ítem a esta colección". Aparecerá un menú con una serie de pasos a seguir durante el proceso de autoarchivo

![](_page_3_Picture_45.jpeg)

A continuación, hay que seguir las indicaciones que aparecen en las diferentes pantallas para rellenar los datos del envío y completarlo.

![](_page_3_Picture_46.jpeg)

Es importante marcar estas opciones si la obra tienes más de un título o si la obra se ha publicado anteriormente. Al marcarlas, aparecerán distintas opciones de descripción del documento.

**Después elija la opción** 

En esta pantalla deberá comenzar a introducir la información requerida sobre su envío. En la mayoría de los navegadores puede utilizar la tecla del tabulador para mover el cursor hasta el siguiente recuadro o botón para evitar usar el ratón cada vez.

![](_page_3_Picture_47.jpeg)

Introduzca los datos del autor. Cuando en el texto, en lugar del nombre aparezcan iniciales, se deben utilizar las iniciales seguidas del nombre completo, si se conoce, desarrollado entre paréntesis (sintaxis utilizada por el recolector europeo Driver). Introdúzcalas seguidas de punto y sin espacios, seguidas del desarrollo del nombre entre paréntesis, se modo siguiente:

"apellido", "iniciales" ("nombre"). Ejemplo: José Luis Perea Pérez – Perea Pérez, J.L. (José

Luis)

En caso de tener más de un autor, haga click en "Add".

**Titulo:** 

Título: subtítulo Introduzca el título del item.

Introduzca el título del documento y, en su caso, los posibles subtítulos.

![](_page_4_Picture_95.jpeg)

Este campo sólo aparecerá si, en la primera pantalla, ha marcado la opción Publicado". Introduzca la fecha en que fue publicado.

![](_page_4_Picture_96.jpeg)

Este campo sólo aparecerá si, en la primera pantalla, ha marcado la opción Publicado". Introduzca el nombre de la editorial donde se publicó.

**Citacion:** 

Introduzca la citacion habitual.

Este campo sólo aparecerá si, en la primera pantalla, ha marcado la opción Publicado". Introduzca la cita bibliográfica que desee que sea utilizada para citar su documento, según el modelo habitual en su área de trabajo (ISO, ABNT, VANCOUVER…).

![](_page_4_Picture_97.jpeg)

Introduzca los datos de serie y/o informe, en caso de tenerlos.

![](_page_4_Picture_98.jpeg)

Seleccione el tipo de identificador (ISSN, URI, ISBN…) e introduzca los datos.

![](_page_4_Picture_99.jpeg)

Seleccione el(los) tipo(s) de contenido de este item. Para seleccionar más de un valor de la lista, mantenga presionada las teclas "CTRL" o "Shift

![](_page_5_Picture_63.jpeg)

Utilice el desplegable para seleccionar el idioma del documento. Seleccione el lenguaje del contenido principal de este ítem. Si el lenguaje no aparece en la lista, por favor escoja 'Otros'. Si el contenido no tiene lenguaje (por ejemplo si es un dataset o una imagen) seleccione 'N/A'.

![](_page_5_Picture_64.jpeg)

Introduzca las palabras clave asociadas al contenido del documento. Para la selección de los términos se recomienda el uso del Tesauro de la UNESCO. En el caso de desear utilizar más de un descriptor, haga clic en "Add"

![](_page_5_Picture_65.jpeg)

20 de febrero de 2018

![](_page_6_Picture_70.jpeg)

Haga clic en "Examinar" y aparecerá la opción de localizar y seleccionar el fichero en el disco duro de su ordenador.

Por favor, tenga en cuenta que el sistema RUIdeRA puede preservar el contenido de ciertos tipos de ficheros (TXT, PDF y JPEG) mejor que otros.

![](_page_6_Picture_71.jpeg)

Si desea describir el fichero, o aportar algún dato sobre sus características físicas, puede hacerlo aquí.

Adjuntar fichero y añadir otro más

Si el documento consta de más de un fichero, haga "click" aquí y aparecerá la opción de añadirlos.

**Después elija la opción**

En esta pantalla podrá ver todos los datos del documento, verificarlos y corregir alguno si fuera necesario. Por favor, dedique unos minutos a comprobar los datos que acaba de introducir. Si hay algún error, corríjalo usando los botones próximos al error, o haga clic en la barra de proceso de la parte superior de la página.

![](_page_6_Picture_72.jpeg)

En esta última pantalla aparece la licencia que permite a la Universidad la publicación en abierto del documento a través del Repositorio Institucional RUIdeRA. Sin la aceptación de la misma, no será posible la publicación del documento.

![](_page_7_Picture_73.jpeg)

Si tiene alguna duda sobre la licencia, por favor, contacte con el administrador del sistema.

Licencia de distribución:

Conceder licencia

Para terminar, pulse la opción Completar el envío

Su envío pasará ahora a un proceso de flujo de trabajo designado para la colección a la que lo está enviando. Recibirá una notificación de correo electrónico, con la URL del documento, tan pronto como su envío pase a formar parte de la colección. También puede comprobar el estado de su envío buscándolo en la colección donde lo ha depositado.

Debe tener en cuenta que en algunas colecciones (tesis, trabajos fin de máster y grado…) el envío debe ser supervisado. Hasta entonces no aparecerá publicado en RUIdeRA.

## [Ir a "RUIdeRA"](http://ruidera.uclm.es/)

Para cualquier aclaración sobre el proceso de autoarchivo escriba a[: ruidera@uclm.es](mailto:ruidera@uclm.es)